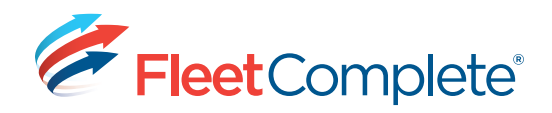

# **Working with Rules**

## **ACCESSING RULES**

Rules allow you to be proactive in your tracking by flagging events of interest as they happen. There are 24 rule types you can setup.

**1.** From the main toolbar, click the **System** icon -> **Configuration** -> **Fleet Configuration**.

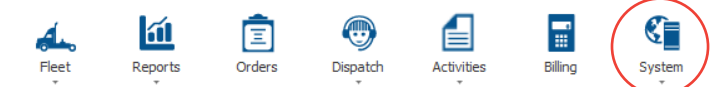

**2.**From the left hand panel, under the **Assets** section, click the **Rules** link.

*Result: A list of existing rules, including 9 default rules displays in a grid.* 

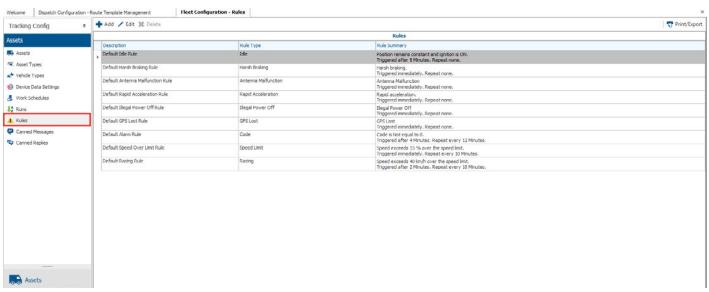

### **ADDING A RULE**

To setup a rule to Fleet Complete, there are 4 aspects to consider, including:

- 1) its parameters;
- 2) its restrictions;
- 3) its notifications;
- 4) its asset assignments

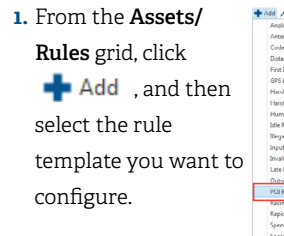

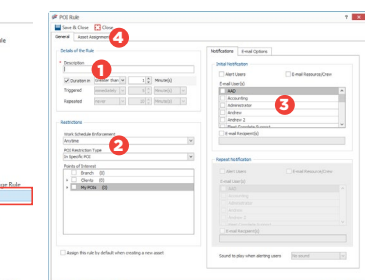

**2.**From the **Details** section, in the **Description** field, change the rule's name, as required.

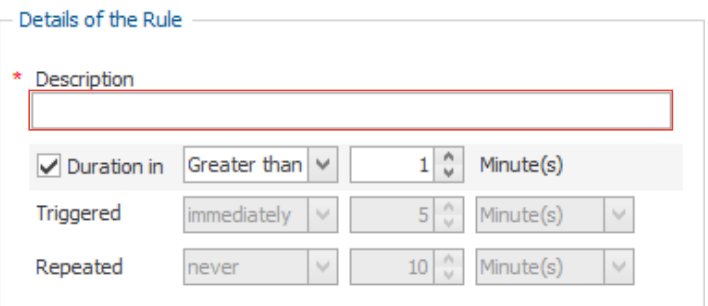

- **3.**Define the rule parameters, (the **WHAT** do you want to know) specific to the rule type.
- *For example, when it should be triggered and if the alert should be repeated.*

#### **The table below provides some common parameter considerations, depending on the rule type.**

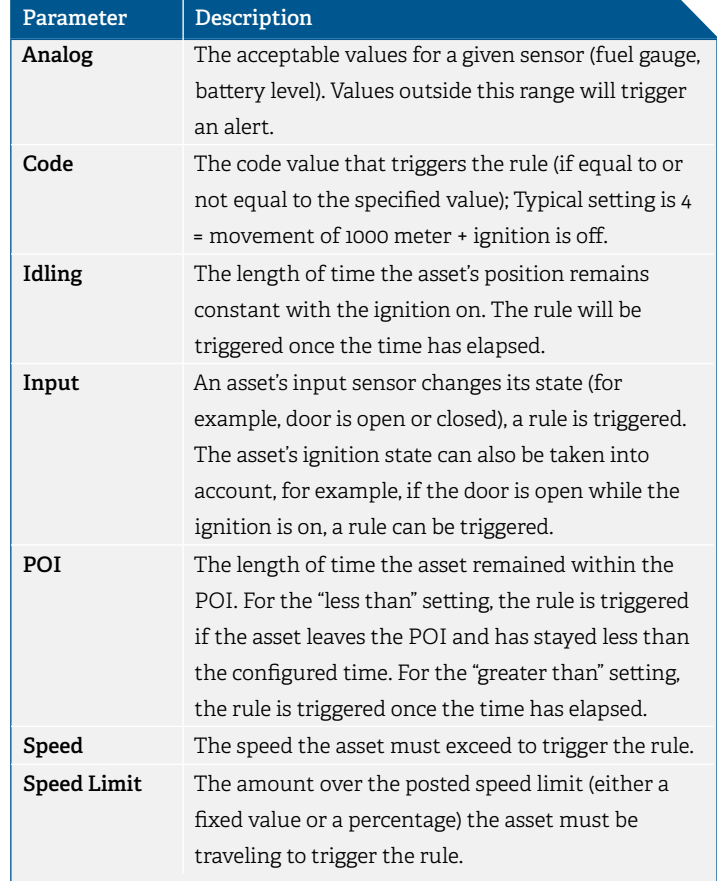

- **4.**Define rule restrictions (the WHEN and WHERE does something need to occur to want to be advised by the notifications). For example, what work schedule and/ or POIs, if any, should be taken into account when determining if a rule has been triggered).
- *For example, have the idling rule or speed rule trigger when within specified POIs.*

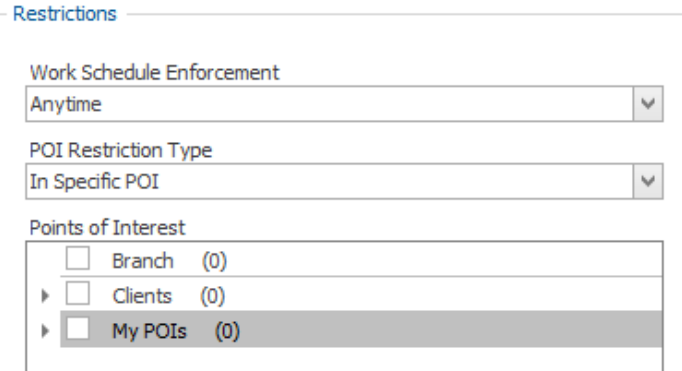

**5.**Define the rule notifications (the WHO needs to be notified and how – specifically, whether within the Alerts panel in Fleet Complete and/or

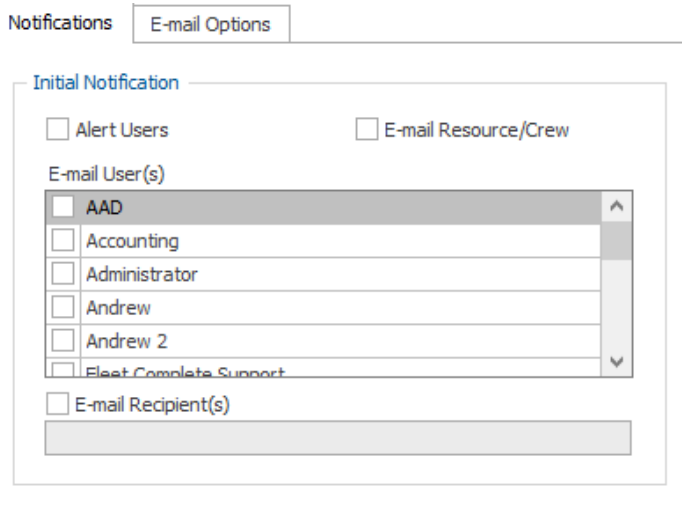

 *You can select what content the e-mail notification should contain by accessing the E-mail Options tab.*

in an e-mail).

Receive Alerts

*To have Fleet Complete users receive alerts within Fleet Complete, ensure that in their User*  Account profile, the Receive Alerts option is active. To access this screen, go to System -> *Administration* -> *User Accounts.*

**6.** Finally, you can have a **sound** activated for a given rule, to alert users that it has been triggered. This option is available at the bottom right of the Rule's dialogue box.

**7.** In the **Asset Assignments** tab, assign the assets to be associated to this rule, by placing a check mark next to them. These assets will have their behavior and sensors monitored for conformance to the rule.

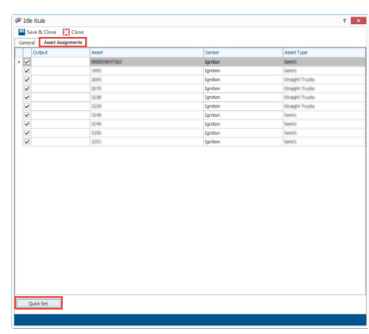

**8.**Click **Save & Close** 

#### **TO LEARN MORE ABOUT RULES**

To learn more about each rule, from the **Quick Access** toolbar located at the very top of the Fleet Complete screen, click the  $\mathbb{C}$  + button and review the **Configuring Fleet** -> **Setting up Rules** book located on the left hand panel of the **Fleet Complete Help** window.

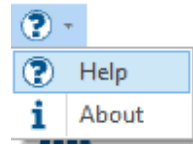

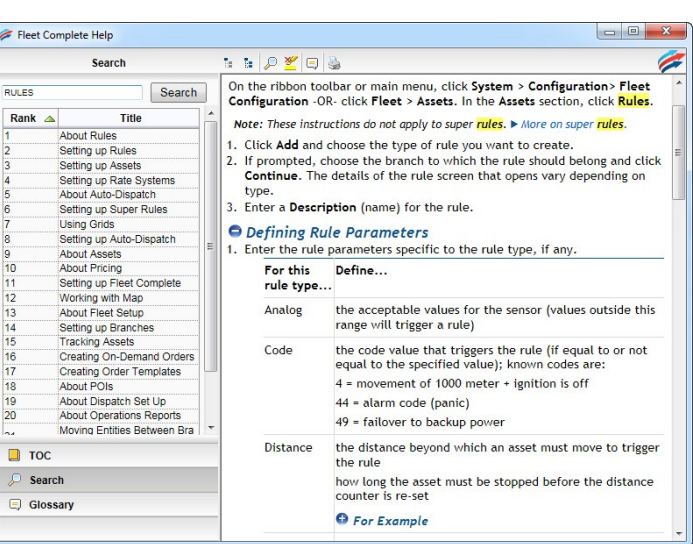